Microsoft365 デスクトップ版 Office 利用手順(Mac 版)

情報処理センター

1. シングルサインオンシステムへのログイン

シングルサインオンシステム(https://kit-sso.cc.kitami-it.ac.jp/)にアクセス 「kitID (統合ユーザアカウント)」の「ユーザーID」と「パスワード」を入力して「ログ イン」をクリックする。

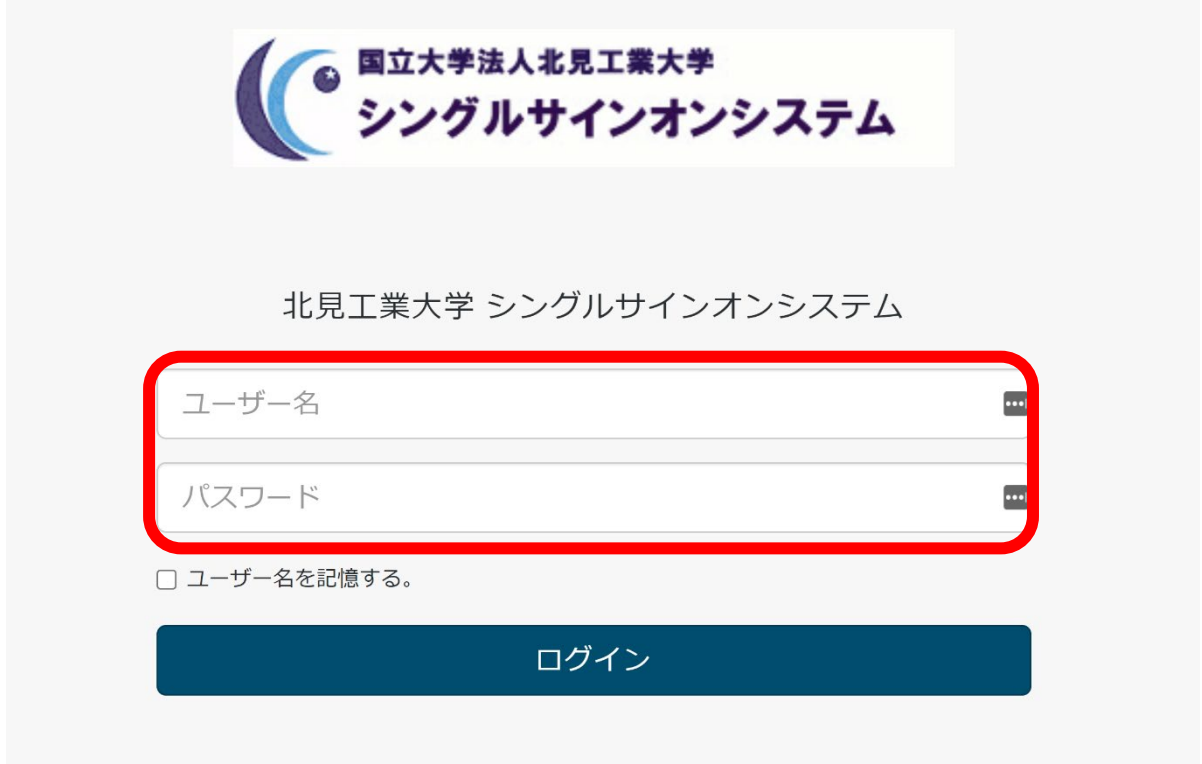

2.Web メールをクリック

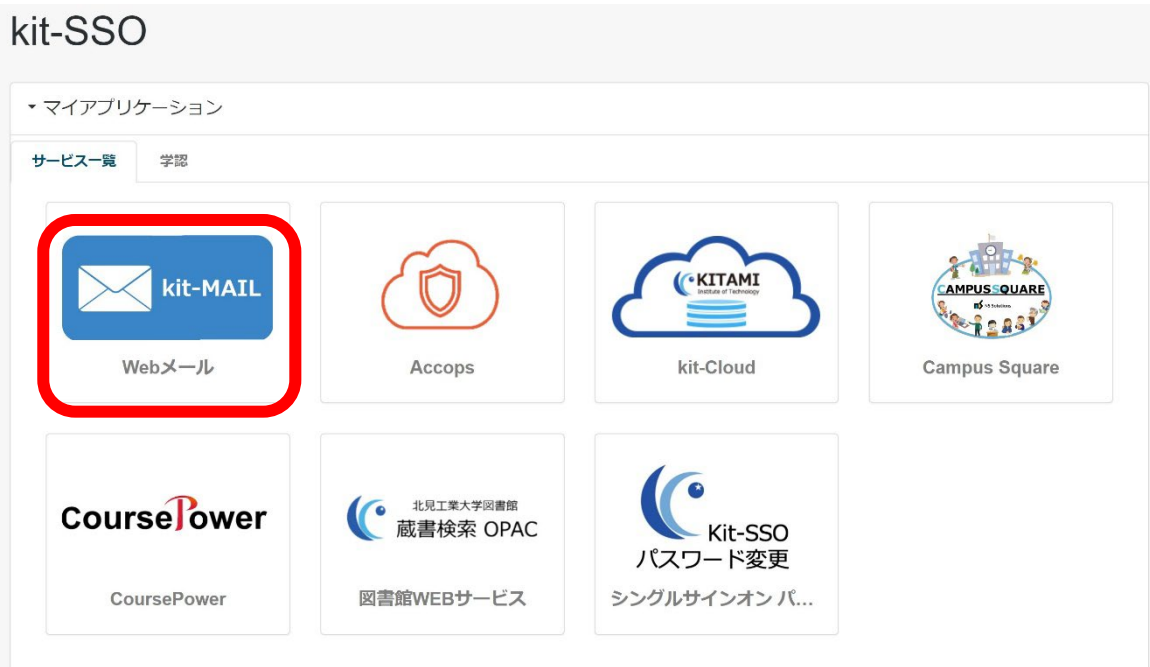

3.Microsoft365 ポータルサイトより、「アプリをインストール」をクリック

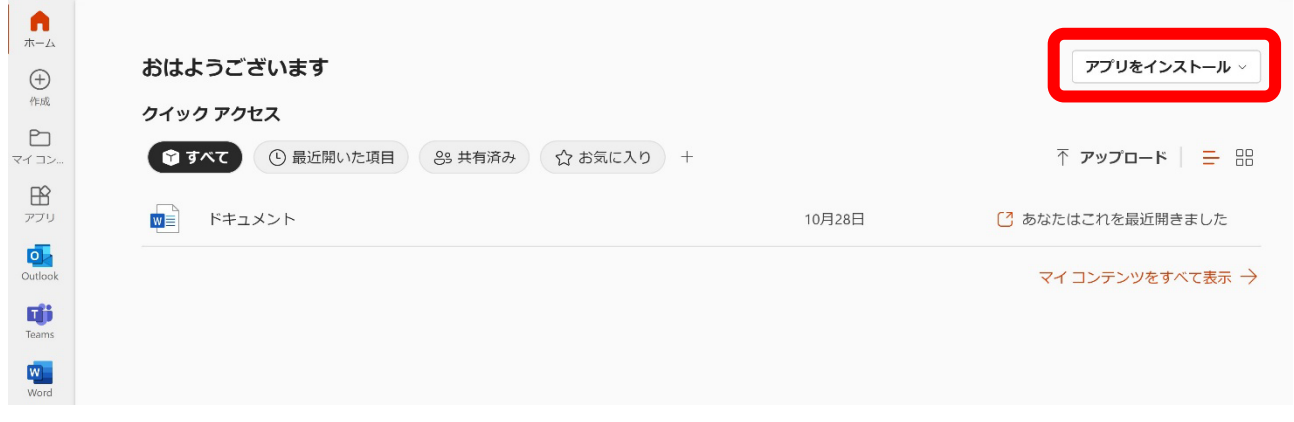

4.表示されるメニュー上部の「Microsoft 365 Apps」を選択

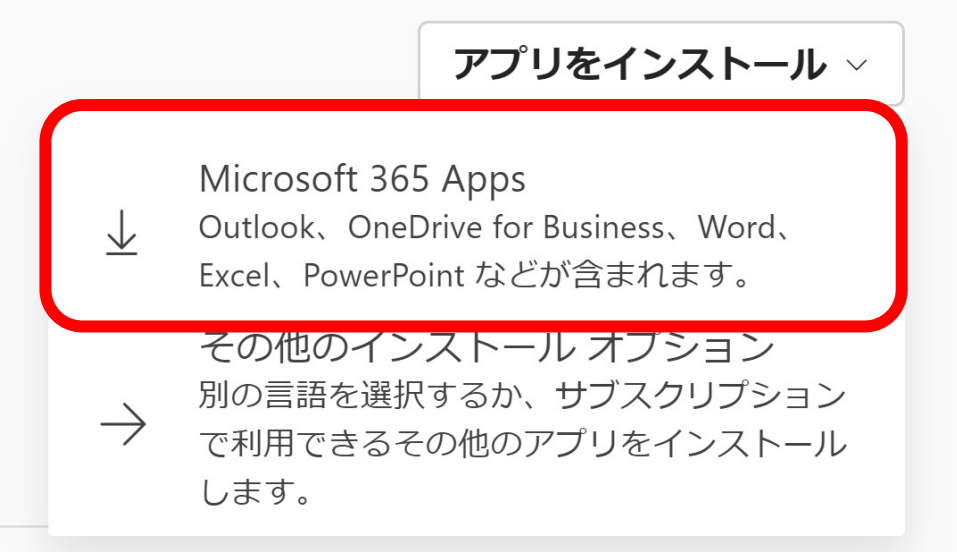

5. インストーラのダウンロードが開始される

図内の①-③の順番通りにデバイスにインストールを開始する。

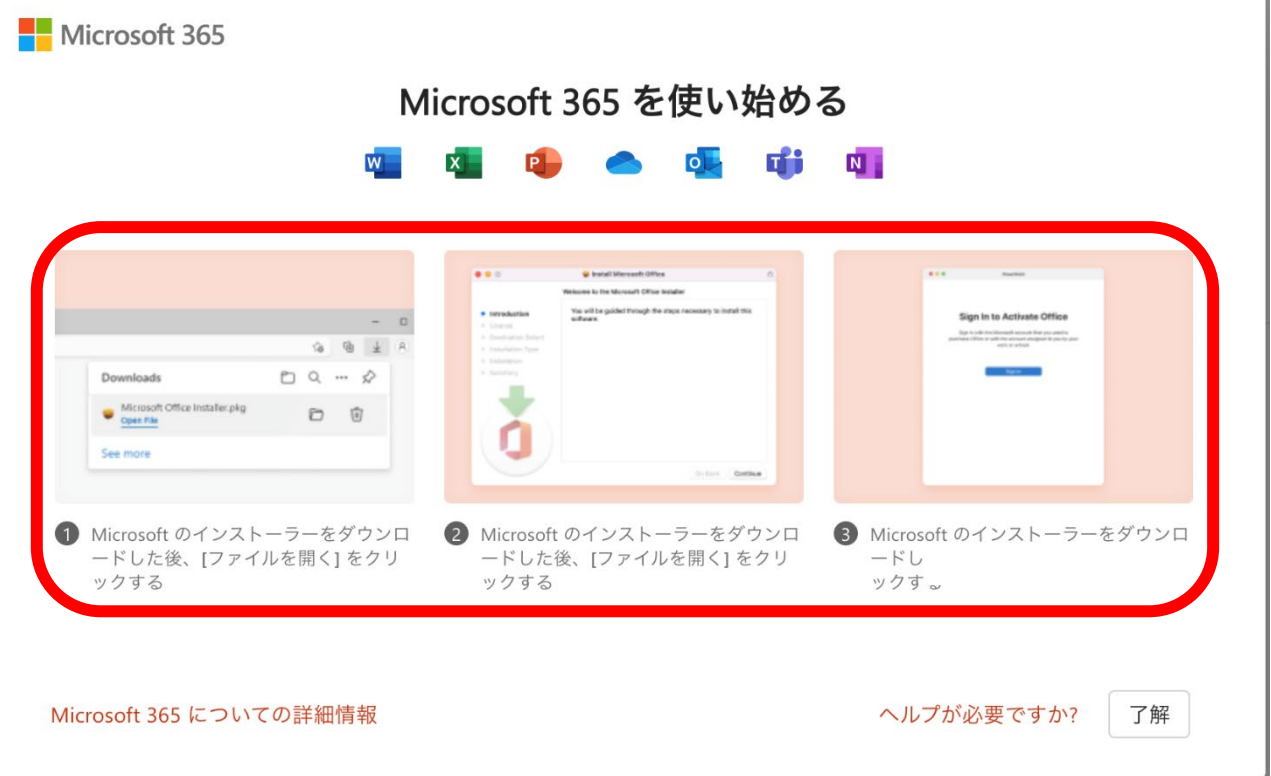

 $\mathbf{r}$ 

※この時、ダウンロードしたファイルの場所が分からない人は以下を探してみてください Finder(右クリック)→ダウンロード→「Microsoft\_Office~.pkg」

6.インストーラをクリックすると、以下の画面が表示されるので画面の指示に従い、赤枠 内をクリック

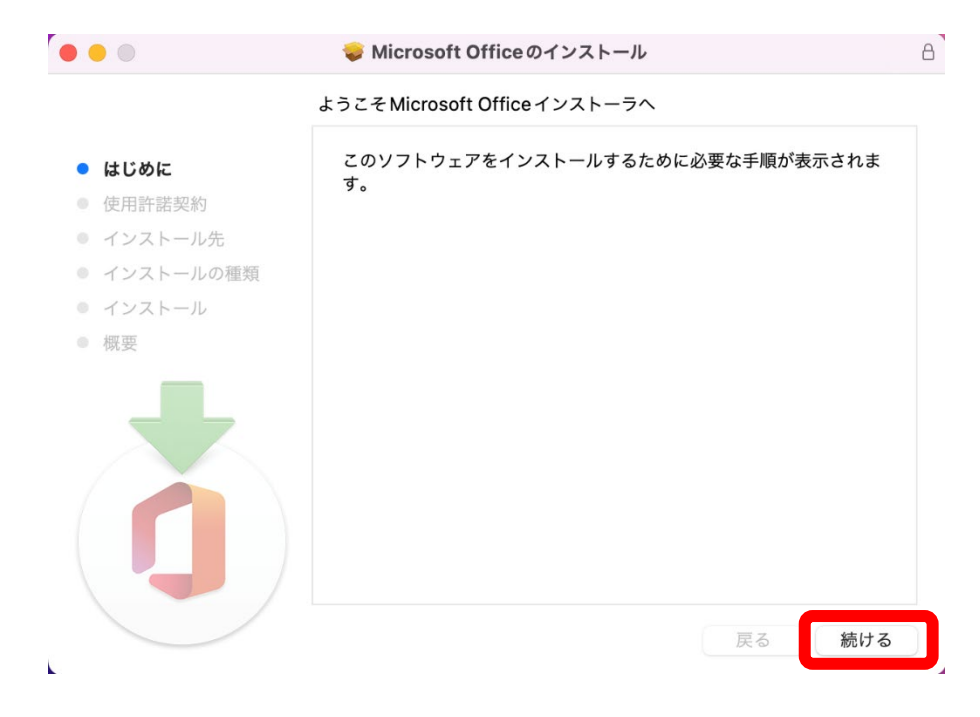

6.1 許諾契約を確認し、「続ける」をクリック

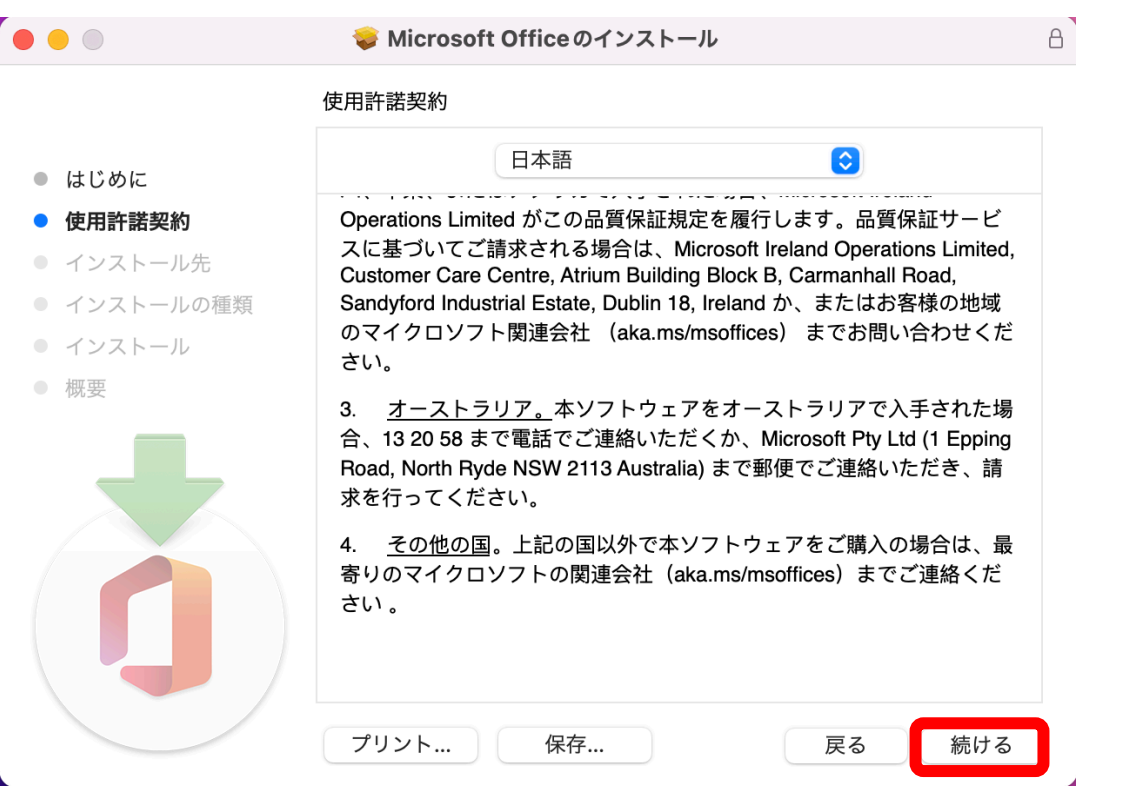

6.2 「同意する」をクリック

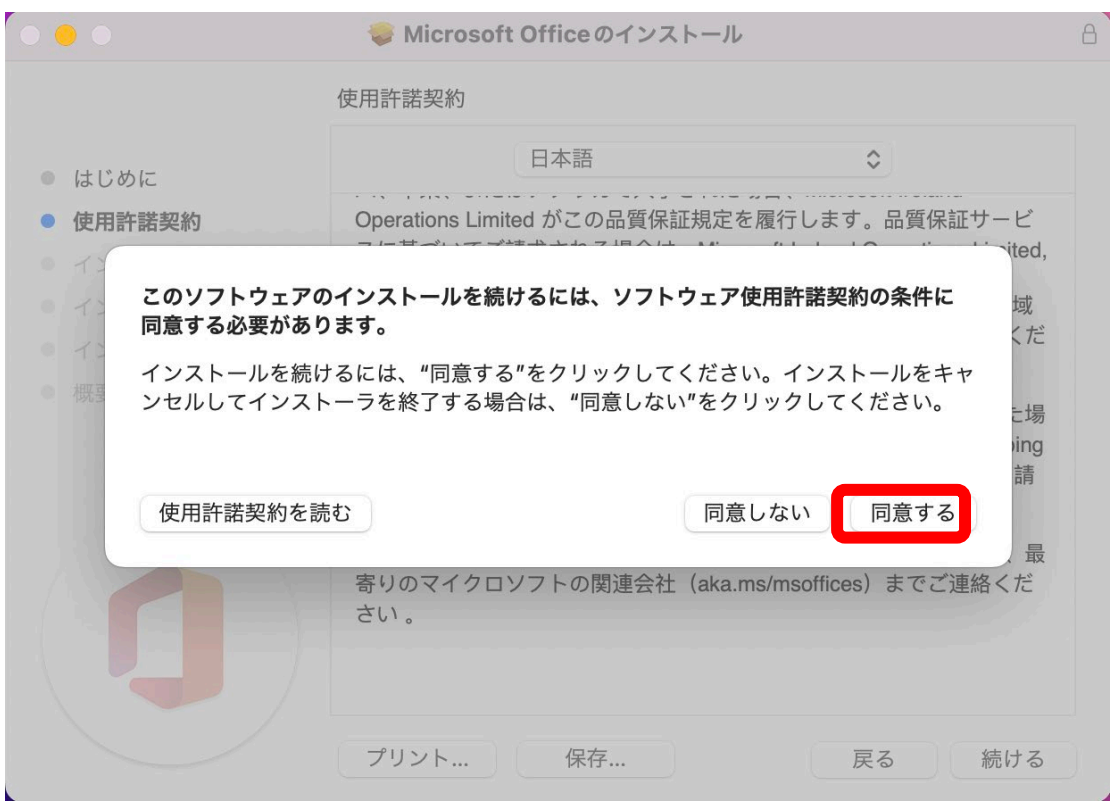

6.3 「インストール」をクリック

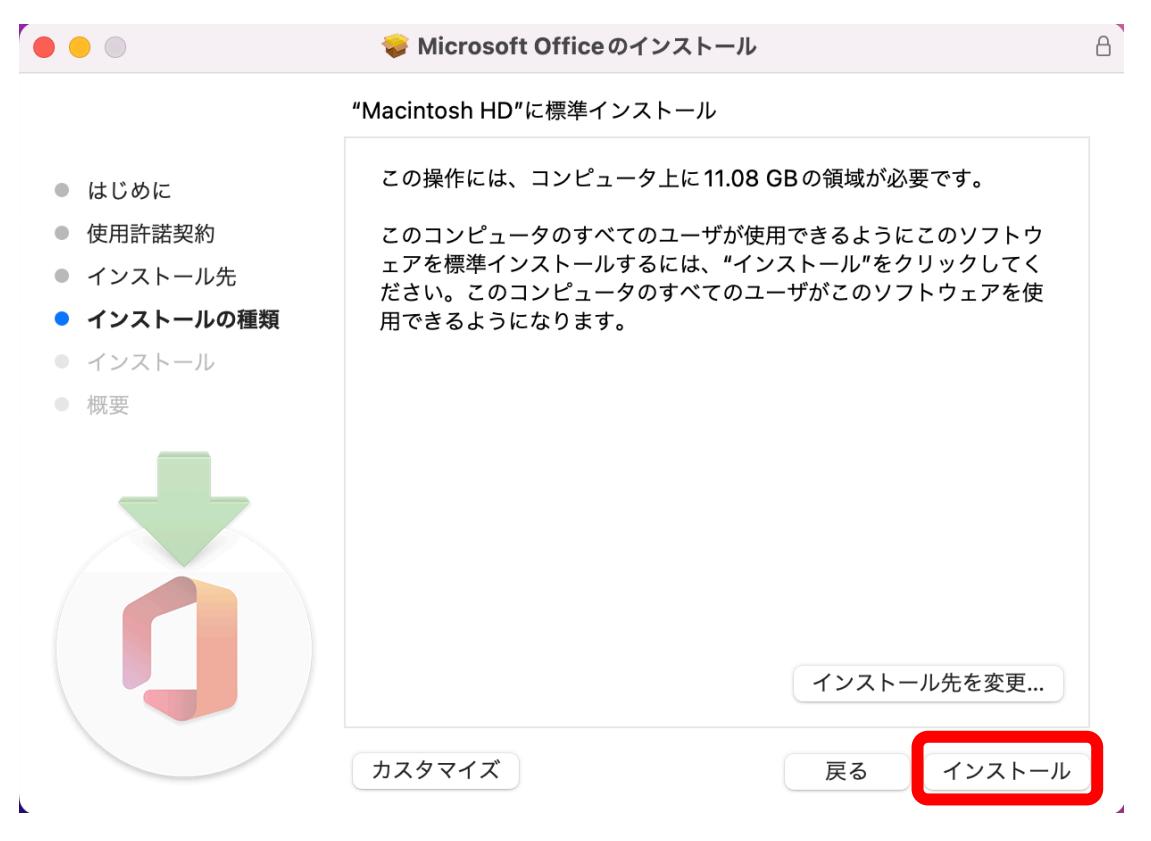

6.4 端末にソフトウェアのインストールを許可するため、端末に設定しているパスワード を入力する。※端末の世代やグレードにより、表示異なります。

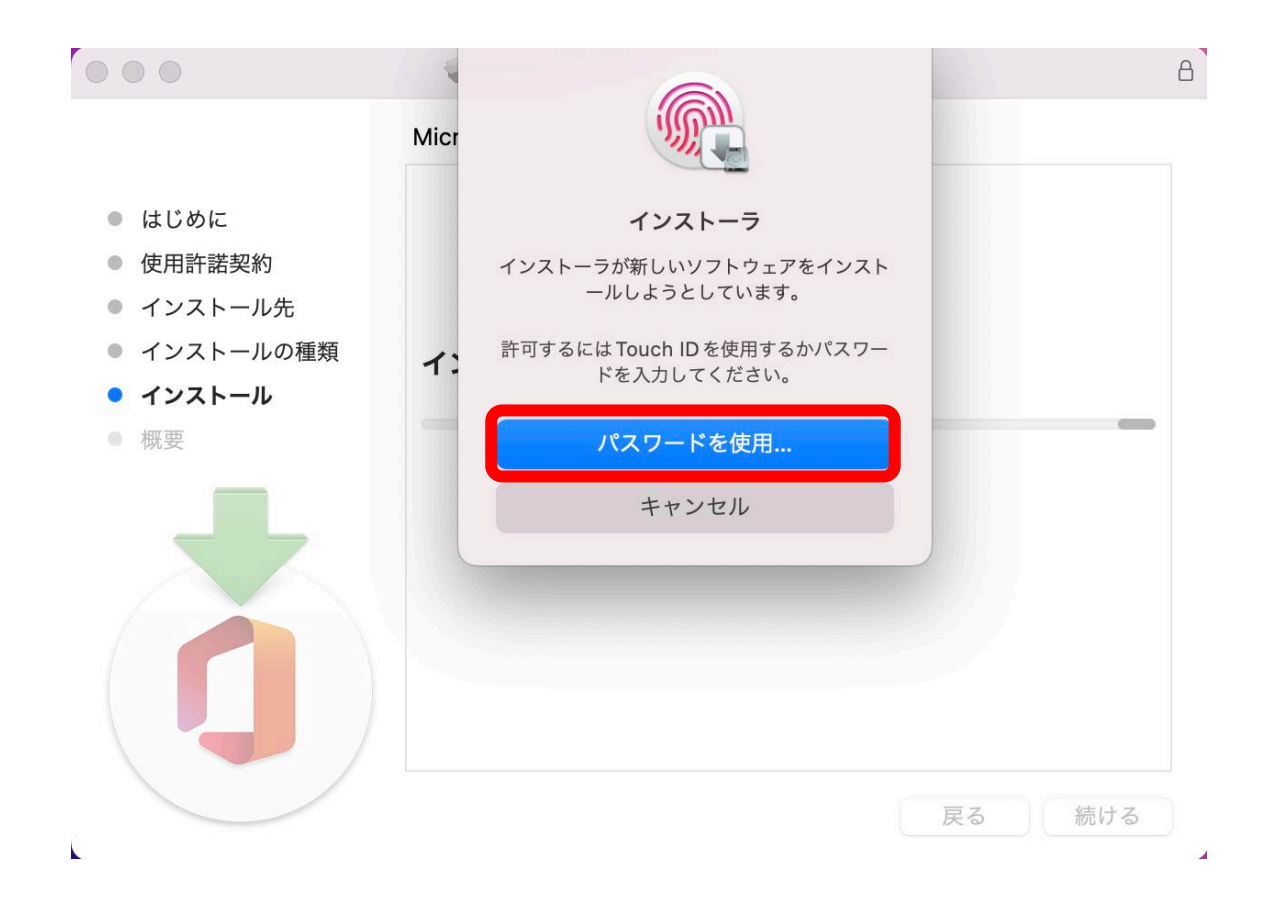

6.5 インストール作業中の画面に遷移するので、操作せずに待機する

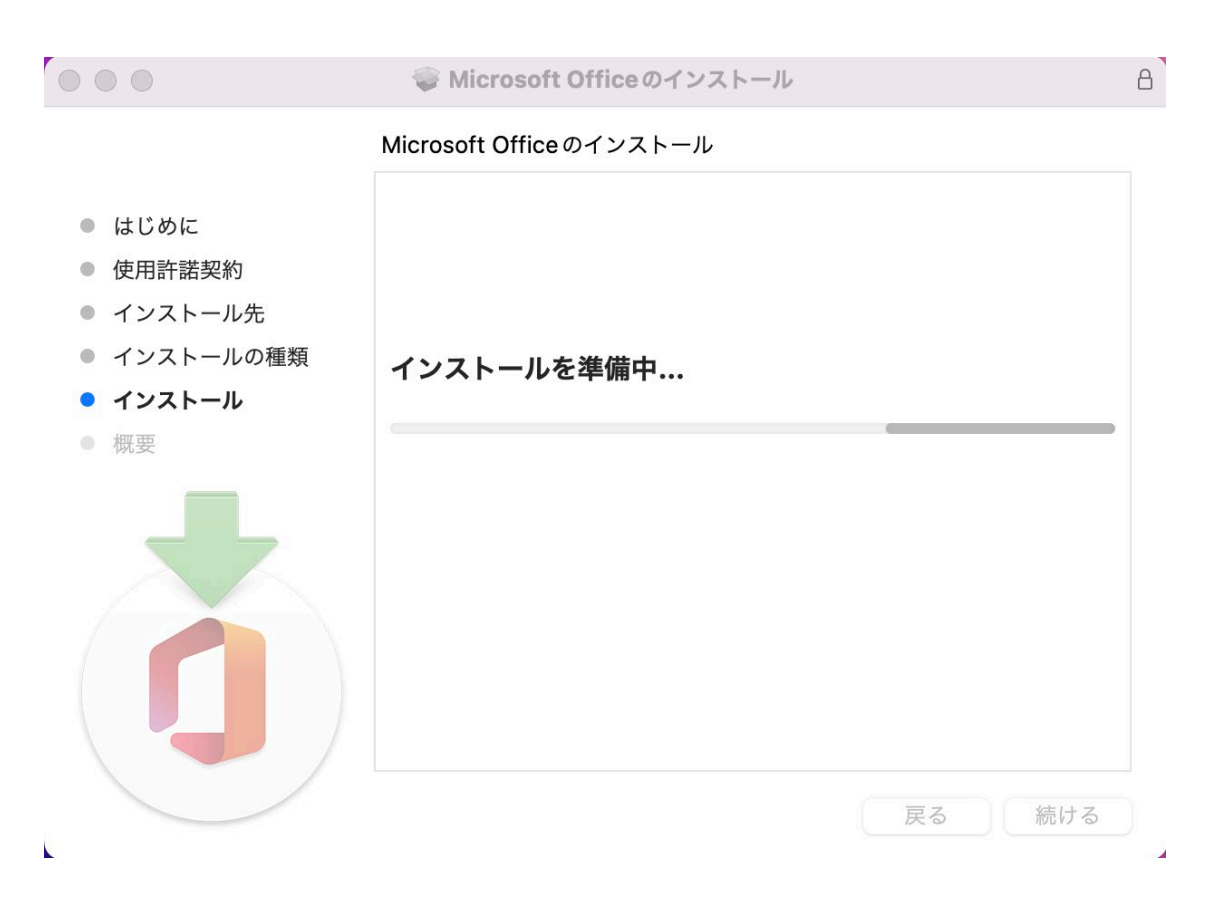

6.6 インストール完了の画面が表示されたら、「閉じる」をクリック

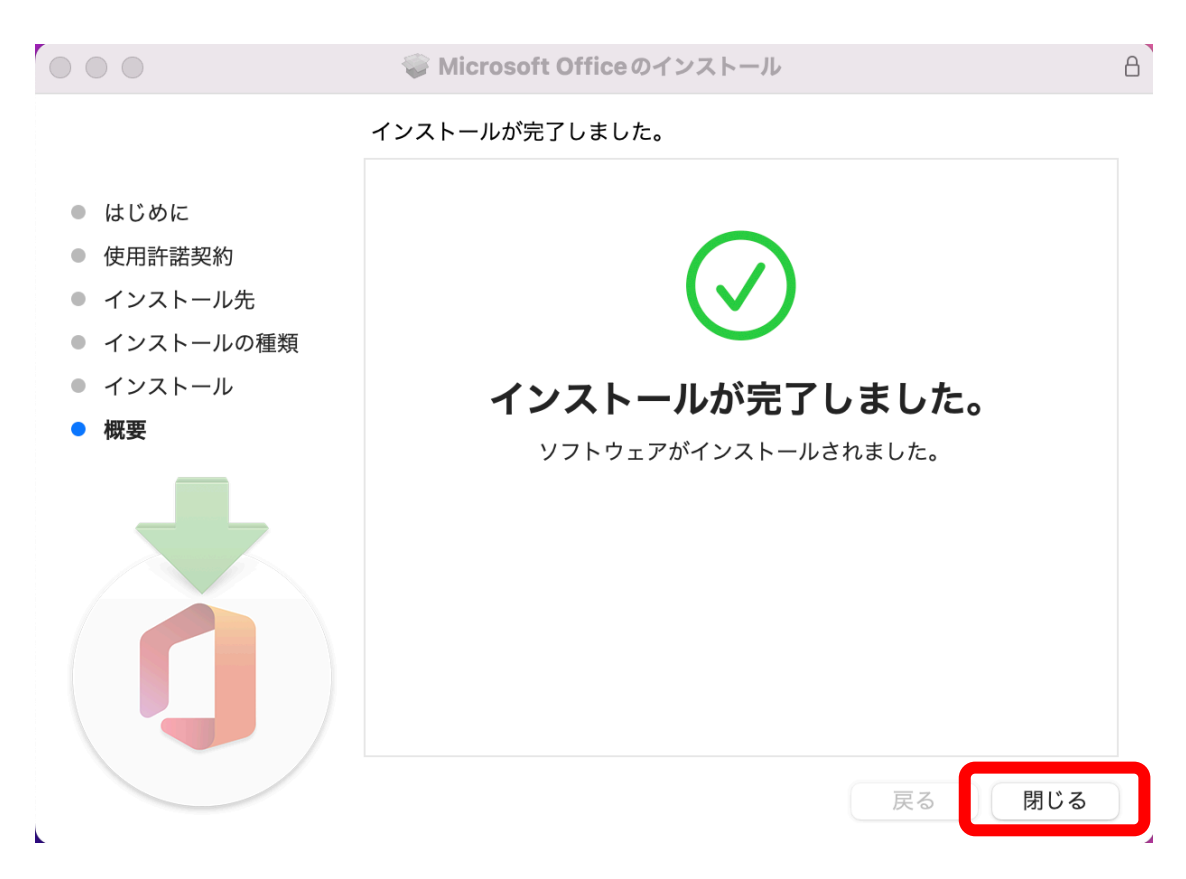

7.word 等の office 製品を起動し、ライセンス認証を行う。

※操作がよくわからない場合は Launchpad から「Microsoft word」のアイコンを探し、word を起動してください。

Office 製品を起動し、赤枠の「サインイン」をクリック

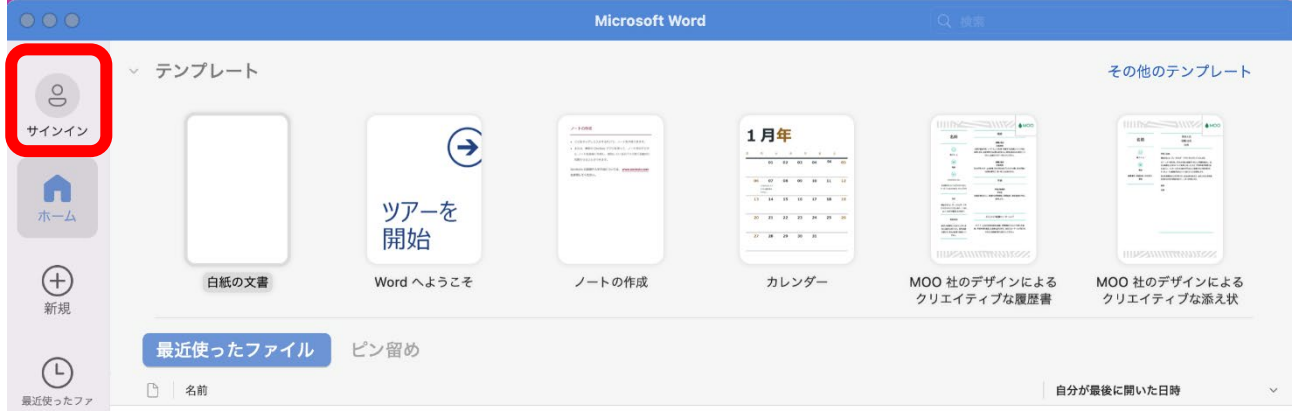

8.別ウィンドウで、Office ライセンス認証の画面が表示されるので 大学メールアドレス(~@std.kitami-it.ac.jp)を入力し、「次へ」をクリック

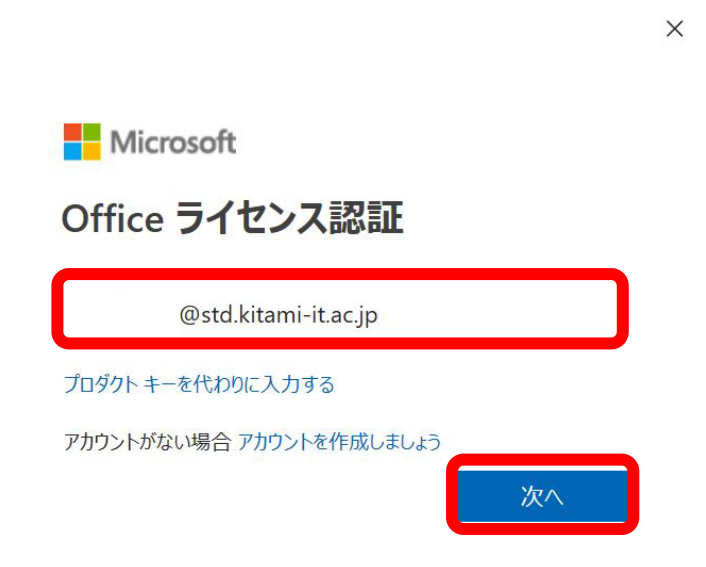

9.本学 SSO のログインページが表示されるので、kitID を入力し、「ログイン」をクリック 認証が完了すると、別ウィンドウが非表示になるのでそれを確認する。

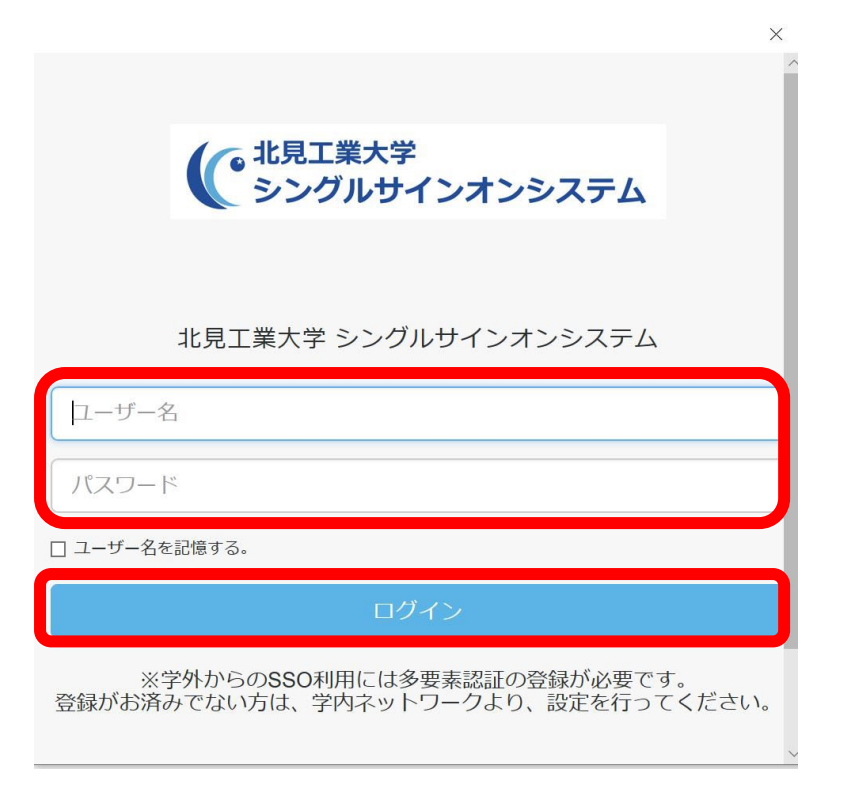

10. 7.でクリックした「サインイン」のアイコンが自分の入力したアカウント情報に切り 替わっていれば、ライセンス認証が完了となります。

この時点で、その他の製品についてもライセンス認証が完了しておりますので 各種ソフトウェアもお使いになれます。

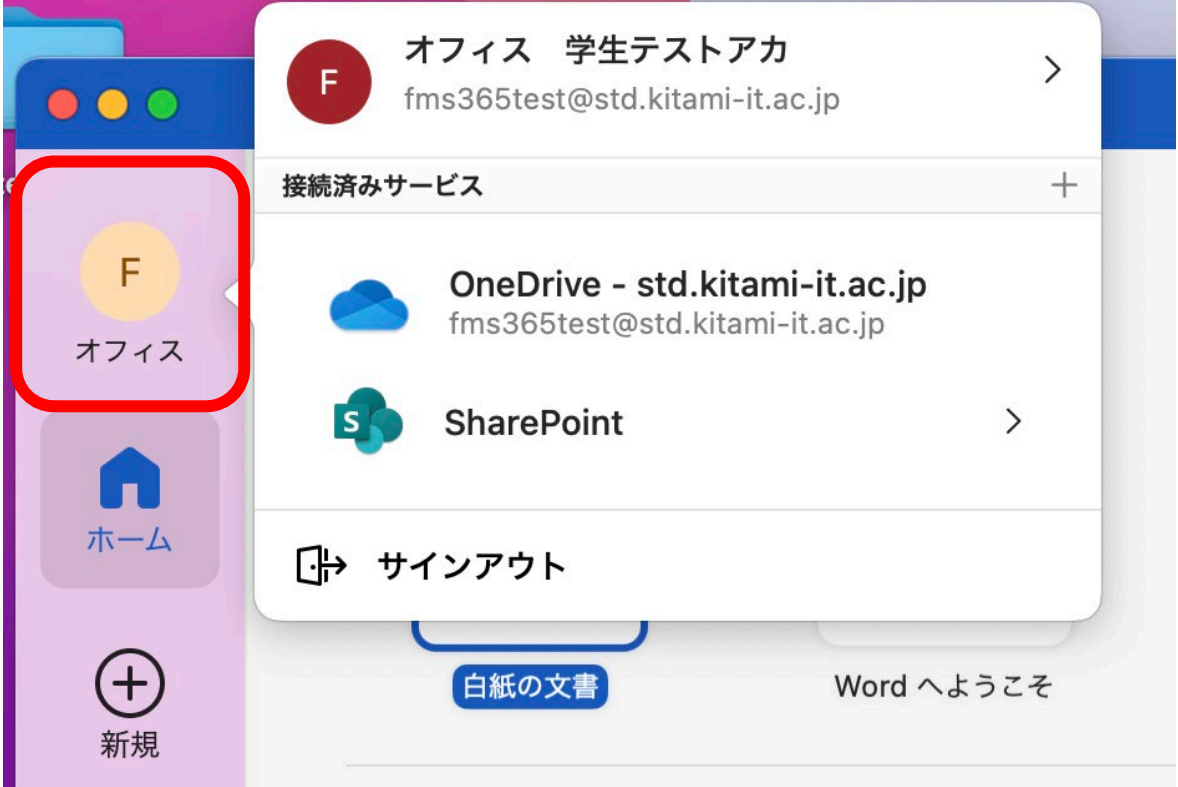